FDR\_RG.book Page i Thursday, August 1, 2002 2:47 AM

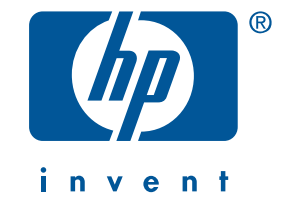

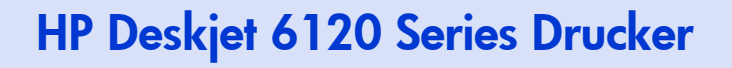

FDR\_RG.book Page ii Thursday, August 1, 2002 2:47 AM

 $\begin{array}{c|c|c|c} \multicolumn{3}{c|}{\theta} & \multicolumn{3}{c|}{\theta} & \multicolumn{3}{c|}{\theta} & \multicolumn{3}{c|}{\theta} & \multicolumn{3}{c|}{\theta} & \multicolumn{3}{c|}{\theta} & \multicolumn{3}{c|}{\theta} & \multicolumn{3}{c|}{\theta} & \multicolumn{3}{c|}{\theta} & \multicolumn{3}{c|}{\theta} & \multicolumn{3}{c|}{\theta} & \multicolumn{3}{c|}{\theta} & \multicolumn{3}{c|}{\theta} & \multicolumn{3}{c|}{\theta} & \multicolumn{3}{c|}{\$ 

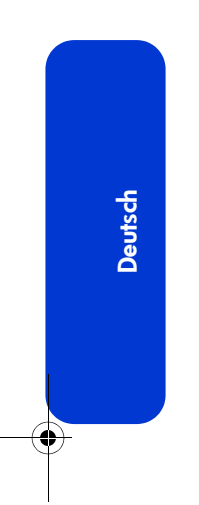

 $\frac{1}{\sqrt{1-\frac{1}{2}}\left( \frac{1}{2}\right) ^{2}}$ 

ii

# Kurzübersicht

## HP Deskjet 6120 Series Drucker

## **Inhaltsverzeichnis**

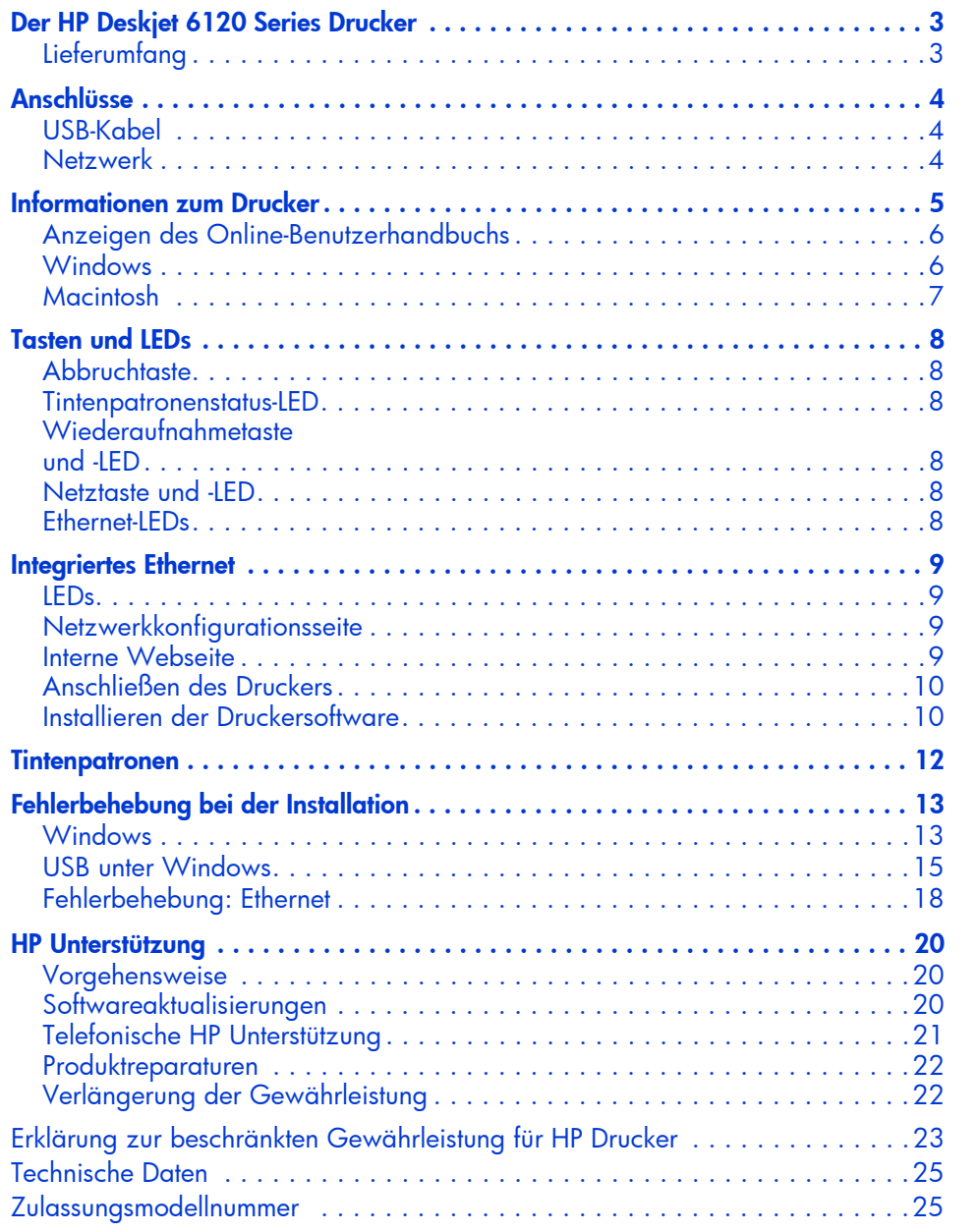

Deutsch

#### 1. Auflage, September 2002

Copyright 2002 Hewlett-Packard Company

#### **Hinweis**

Die in diesem Handbuch enthaltenen Informationen können ohne vorherige Ankündigung geändert werden.

Hewlett-Packard gibt keinerlei Gewährleistung in Bezug auf diese Unterlagen, einschließlich, jedoch nicht ausschließlich der implizierten Gewährleistung für handelsübliche Qualität und Eignung für einen bestimmten Zweck.

Hewlett-Packard übernimmt ferner keine Haftung für Fehler sowie für Zufalls- oder Folgeschäden im Zusammenhang mit der Lieferung, Leistung und Verwendung dieser Unterlagen.

Ohne die vorherige schriftliche Zustimmung der Hewlett-Packard Company darf dieses Handbuch weder vollständig noch teilweise fotokopiert, vervielfältigt oder in eine andere Sprache übersetzt werden.

#### **Marken**

Microsoft und Windows sind eingetragene Marken von Microsoft Corporation.

Adobe und Acrobat sind eingetragene Marken von Adobe Systems Incorporated.

Mac, Macintosh, AppleTalk und Mac OS sind in den USA und anderen Ländern/Regionen eingetragene Marken von Apple Computer, Inc.

#### Begriffe und Konventionen

In dieser *Kurzübersicht* werden die folgenden Begriffe und Konventionen verwendet:

#### **Begriffe**

Der HP Deskjet 6120 Series Drucker wird evtl. auch als HP Deskjet 6120 Drucker, als HP Deskjet, als HP Drucker oder als Drucker bezeichnet.

#### **Symbole**

Das Symbol > verdeutlicht eine Reihe von Softwareschritten. Beispiel:

Klicken Sie auf Start > Programme > Hewlett-Packard > [hp deskjet Drucker] > Versionshinweise, um die *Versionshinweise* anzuzeigen.

#### **Warnhinweise**

Mit Vorsicht werden Sie auf mögliche Beschädigungen des HP Druckers oder eines anderen Geräts aufmerksam gemacht.

Beispiel:

Vorsicht! Berühren Sie nicht die Düsen oder die Kupferkontakte der Tintenpatrone. Das Berühren dieser Teile kann zum Verstopfen der Düsen, Versagen der Tintenpatrone oder verminderter Leitfähigkeit der elektrischen Kontakte führen.

## Der HP Deskjet 6120 Series Drucker

#### **Lieferumfang**

Vielen Dank, dass Sie sich für einen HP Deskjet 6120 Series Drucker entschieden haben. Im Lieferumfang des Druckers ist Folgendes enthalten:

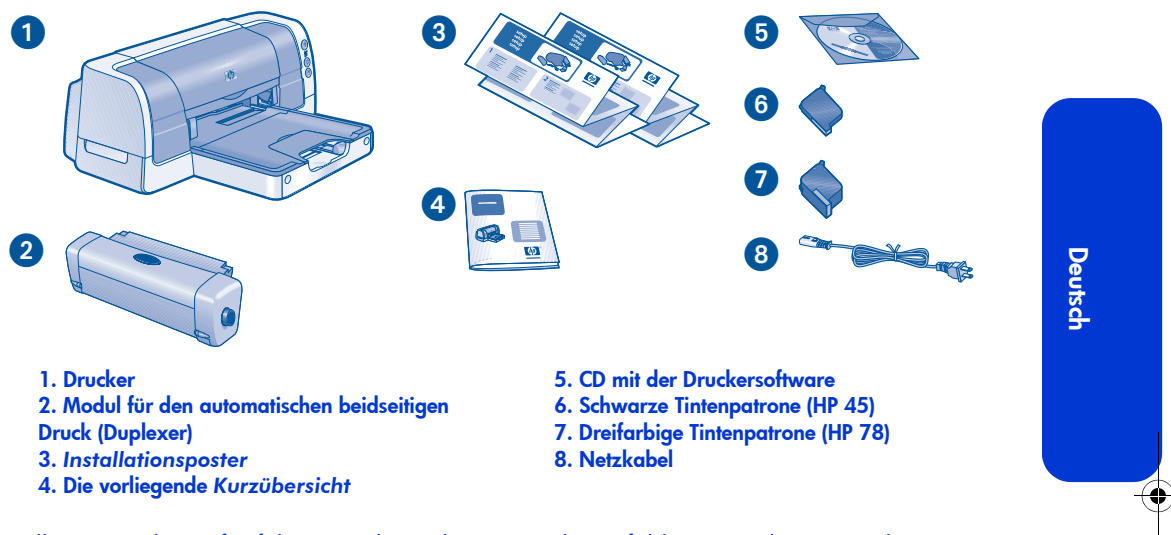

Sollte eines der aufgeführten Teile in der Verpackung fehlen, wenden Sie sich an Ihren HP Fachhändler oder den HP Kundendienst. Weitere Informationen finden Sie unter "HP Unterstützung" auf Seite 20.

Druckertreiber für Mac OS 8.6, 9.04 und höher sowie für Mac OS X Classic sind auf der folgenden HP Website erhältlich: http://www.hp.com/support

## Anschlüsse

Dieser Drucker verfügt über mehrere Anschlussoptionen:

- USB-Kabel
- Netzwerk

## USB-Kabel

Erwerben Sie ein USB 2.0-kompatibles Höchstgeschwindigkeitskabel. Verwenden Sie es mit Windows 98-, Me-, 2000-, XP- und/oder Macintosh-Computersystemen.

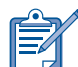

**Deutsch** 

Mac OS 8.6 können die Verbindung zum Drucker nur über den druckerseitigen USB-Anschluss herstellen.

#### Netzwerk

Sowohl die Windows- als auch die Macintosh-Plattform bieten eine Reihe von Möglichkeiten, den Drucker in einem Netzwerk einzubinden.

#### **Windows**

#### Funkverbindung

Mit einem externen drahtlosen HP Jetdirect 380x Druckserver können Sie den Drucker in einem Funknetzwerk verfügbar machen (Anweisungen hierzu finden Sie in der Dokumentation zum Druckserver).

#### Kabelgebundene Netzwerkverbindung

Mit der integrierten Ethernet-Funktion des Druckers können Sie das Gerät in einem Ethernet-Netzwerk anschließen (vgl. "Integriertes Ethernet" auf Seite 9).

#### **Macintosh**

#### Funkverbindung

Mit einem externen drahtlosen HP Jetdirect 380x Druckserver können Sie den Drucker in einem Funknetzwerk verfügbar machen (Anweisungen hierzu finden Sie in der Dokumentation zum Druckserver).

#### Kabelgebundene Netzwerkverbindung

Mit der integrierten Ethernet-Funktion des Druckers können Sie das Gerät in einem Ethernet-Netzwerk anschließen (vgl. "Integriertes Ethernet" auf Seite 9). Macintosh-Computer mit

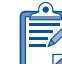

Nur Macintosh-Computer, die mit Mac OS 9.04 und höher oder Mac OS X Version 10.1 und höher arbeiten und TCP/IP unterstützen, können über die integrierte Ethernet-Funktion mit dem Drucker kommunizieren.

 $\bigcirc\hspace{-2.4mm}$ 

## Informationen zum Drucker

Mit dem HP Drucker werden verschiedene Dokumente geliefert. Diese enthalten Anweisungen zur Installation der Druckersoftware, zum Anschließen eines Druckers an ein Netzwerk, zum Betrieb des Druckers sowie Informationen darüber, wie Sie Hilfe erhalten.

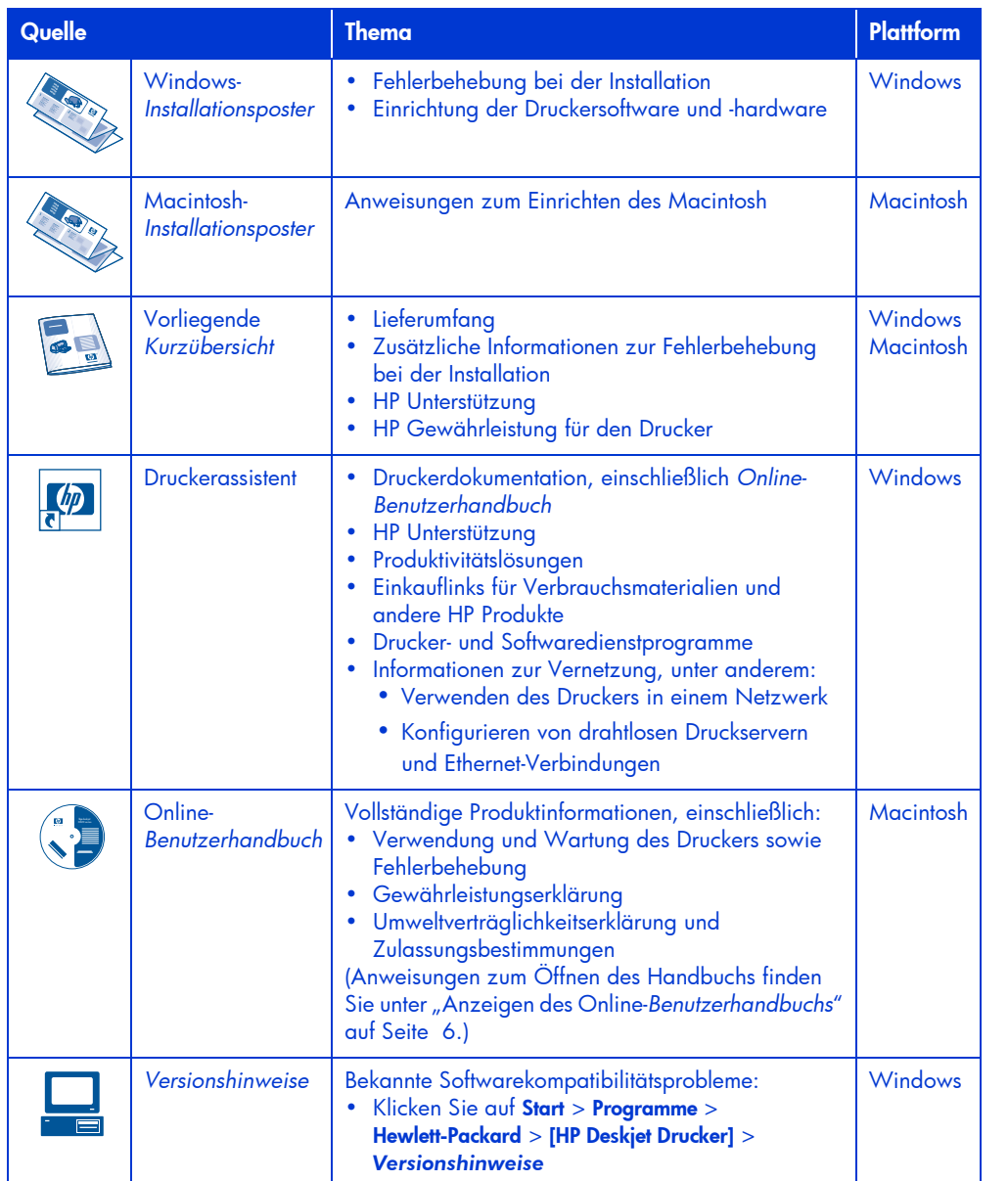

#### Anzeigen des Online-Benutzerhandbuchs

Das Online-*Benutzerhandbuch* enthält Anweisungen zur Verwendung des HP Druckers. Darüber hinaus finden Sie dort Informationen zur Lösung eventuell auftretender Probleme.

#### **Windows**

Bei der Installation der Druckersoftware wird das Online-*Benutzerhandbuch* automatisch installiert. Öffnen Sie das *Benutzerhandbuch* über den HP Druckerassistenten, ein Tool, das außerdem Folgendes bietet:

- Informationen zum Netzwerkdruck
- Kundenbetreuung durch HP Unterstützung
- Produktivitätslösungen
- Einkauflinks für Verbrauchsmaterialien und andere HP Produkte
- Drucker- und Softwaredienstprogramme

Das Symbol für den HP Druckerassistenten wird auf dem Windows-Desktop angezeigt, nachdem die Druckersoftware installiert wurde.

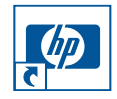

#### Aufrufen des Benutzerhandbuchs

So rufen Sie das *Benutzerhandbuch* auf:

- 1. Doppelklicken Sie auf das Symbol für den HP Druckerassistenten auf dem Desktop Ihres Computers.
	- Der HP Druckerassistent wird angezeigt.
- 2. Klicken Sie auf die Schaltfläche Dokumentation.
- 3. Klicken Sie auf Drucker, Benutzerhandbuch.

6

Sie können das *Benutzerhandbuch* auch über das Startmenü öffnen. Klicken Sie dazu auf Start > Programme > Hewlett-Packard > [HP Deskjet Drucker] > Benutzerhandbuch.

#### Adobe Acrobat-Versionen des **Benutzerhandbuchs**

Das *Benutzerhandbuch* steht außerdem in folgenden Sprachen zur Verfügung:

- Arabisch
- Griechisch
- Hebräisch
- Türkisch

Wenn Sie das *Benutzerhandbuch* in einer dieser Sprachen anzeigen möchten, gehen Sie folgendermaßen vor:

- 1. Doppelklicken Sie auf das Symbol für den HP Druckerassistenten auf dem Desktop Ihres Computers.
- 2. Klicken Sie auf die Schaltfläche Dokumentation auf dem Bildschirm "HP Druckerassistent".
- 3. Klicken Sie auf Drucker, Benutzerhandbuch.
- 4. Wählen Sie am unteren Bildschirmrand user's guide is available in other languages (Benutzerhandbuch ist in anderen Sprachen verfügbar).
- 5. Legen Sie die CD mit der Druckersoftware in das CD-ROM-Laufwerk des Computers ein.
- 6. Wählen Sie die gewünschte Sprache aus der Liste aus.
	- Falls Acrobat Reader auf Ihrem Computer installiert ist, wird das *Benutzerhandbuch* angezeigt.

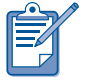

Verwenden Sie zum Anzeigen des *Benutzerhandbuchs* Acrobat 4.0 oder höher.

• Falls Acrobat Reader nicht auf Ihrem Computer installiert ist, wird das Programm zunächst automatisch installiert. Anschließend wird das *Benutzerhandbuch* angezeigt.

#### **Macintosh**

Zum Anzeigen des *Benutzerhandbuchs*  unter Mac OS 8.6 und 9.04 oder höher ist Adobe Acrobat Reader 4.0 oder höher erforderlich. Wenn Acrobat Reader nicht auf Ihrem Computer installiert ist, installieren Sie das Programm von der Druckersoftware-CD.

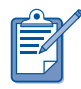

Falls Sie mit Mac OS X Version 10.1 oder höher arbeiten, öffnen Sie das Online-*Benutzerhandbuch* mit Adobe Acrobat Reader 5.0 (kostenlos abrufbar unter www.adobe.com). Das Navigieren im Online-*Benutzerhandbuch* mit der Vorschau ist mit dieser Version nicht möglich.

So öffnen Sie das *Benutzerhandbuch*:

1. Legen Sie die CD mit der Druckersoftware in das CD-ROM-Laufwerk des Computers ein.

Der Bildschirm "HP Deskjet" wird angezeigt.

- 2. Wählen Sie den Ordner User's Manuals (Benutzerhandbücher) für Ihre Sprache aus.
- 3. Führen Sie einen der folgenden Schritte aus:
	- Doppelklicken Sie auf das Symbol des Benutzerhandbuchs, falls Acrobat Reader auf Ihrem Computer installiert ist.

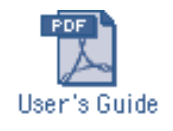

• (Mac OS 8.6 und 9.x) Doppelklicken Sie auf das Symbol für Reader Installer, wenn Acrobat Reader nicht auf Ihrem Computer installiert ist.

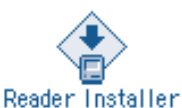

Adobe Acrobat Reader wird automatisch installiert. Nach der Installation des Programms doppelklicken Sie auf das Symbol des Benutzerhandbuchs, um das *Benutzerhandbuch* zu öffnen.

Deutsch

## Tasten und LEDs

Mit den Tasten können Sie den Drucker ein- und ausschalten, einen Druckauftrag abbrechen oder das Drucken wiederaufnehmen. An den LEDs können Sie erkennen, in welchem Status sich der Drucker befindet.

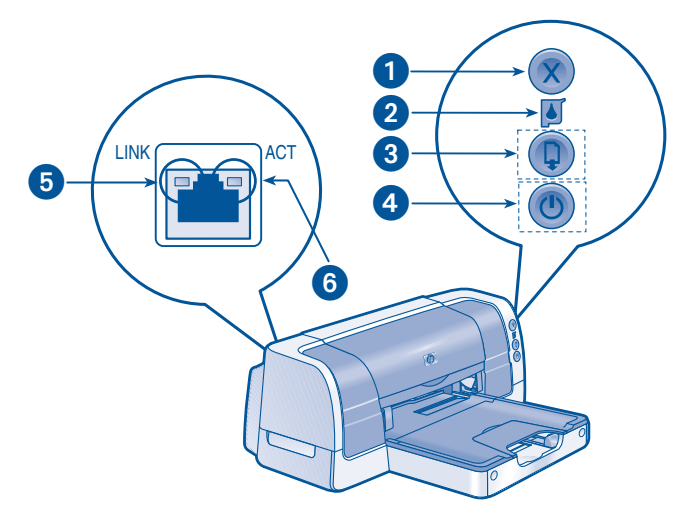

1. Abbruchtaste 2. Tintenpatronenstatus-LED 3. Wiederaufnahmetaste und -LED 4. Netztaste und -LED 5. Verbindungs-LED 6. Aktivitäts-LED

#### **Abbruchtaste**

Durch Drücken der Abbruchtaste wird der aktuelle Druckauftrag abgebrochen.

#### Tintenpatronenstatus-LED

Die LED innerhalb des Symbols für den Tintenpatronenstatus blinkt, wenn eine Tintenpatrone fast leer ist oder falsch eingesetzt wurde oder wenn die obere Abdeckung des Druckers geöffnet ist.

#### Wiederaufnahmetaste und -LED

8

Die Wiederaufnahme-LED blinkt, wenn eine Aktion, wie z. B. das Einlegen von Papier oder das Beseitigen eines Papierstaus, erforderlich ist. Drücken Sie nach dem Ausführen der Aktion die Wiederaufnahmetaste, um mit dem Drucken fortzufahren.

#### Netztaste und -LED

Mit der Netztaste wird der Drucker einund ausgeschaltet. Nach dem Drücken der Netztaste dauert es einige Sekunden, bis der Drucker funktionsbereit ist. Die grüne LED an der Netztaste blinkt, wenn gerade gedruckt wird.

Vorsicht! Schalten Sie den Drucker immer über die Netztaste an der Vorderseite des Druckers ein und aus. Wenn Sie zum Einund Ausschalten eine Steckerleiste, einen Überspannungsschutz oder einen Steckdosenschalter verwenden, kann der Drucker beschädigt werden.

#### Ethernet-LEDs

Eine Beschreibung der LEDs für die Ethernet-Funktionen des Druckers finden Sie unter "Integriertes Ethernet" auf Seite 9.

## Integriertes Ethernet

Durch die integrierte Ethernet-Funktion kann der Drucker an ein Ethernet-Netzwerk angeschlossen werden. Ein externer Druckserver ist dazu nicht erforderlich.

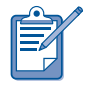

Nur Macintosh-Computer, die mit Mac OS 9.04 und höher oder Mac OS X Version 10.1 und höher arbeiten und TCP/IP unterstützen, können über die integrierte Ethernet-Funktion mit dem Drucker kommunizieren. AppleTalk wird vom Drucker nicht unterstützt.

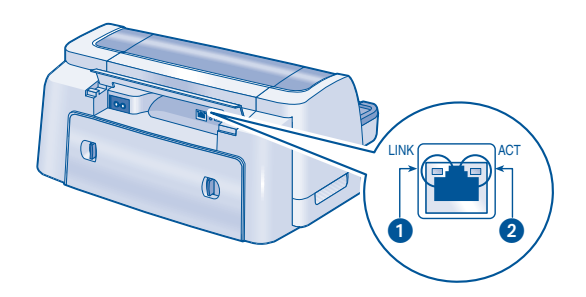

1. Verbindungs-LED 2. Aktivitäts-LED

#### LEDs

Die Verbindungs-LED leuchtet permanent, wenn der Drucker eingeschaltet und mit einem Ethernet-Netzwerk verbunden ist.

Die Aktivitäts-LED blinkt, sobald der Drucker Daten über die Ethernet-Verbindung versendet oder empfängt.

#### Netzwerkkonfigurationsseite

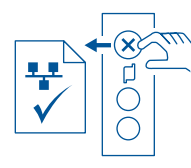

Die Netzwerkkonfigurationsseite enthält wertvolle Informationen zur Ethernet-Verbindung des Druckers.

Zum Drucken einer Netzwerkkonfigurationsseite drücken Sie bei eingeschaltetem und in Leerlauf befindlichem Drucker die Abbruchtaste (X).

#### Interne Webseite

Über die interne Webseite des Druckers können Sie die Netzwerkdaten kontrollieren und Netzwerkeinstellungen konfigurieren.

Führen Sie die folgenden Schritte aus, um die interne Webseite des Druckers zu öffnen:

- 1. Stellen Sie sicher, dass der Drucker sowie Ihr Computer mit dem Netzwerk verbunden sind.
- 2. Starten Sie Ihren Webbrowser (verwenden Sie Microsoft Internet Explorer 5.0 oder höher oder Netscape 4.75 oder höher).
- 3. Geben Sie den URL des Druckers in das Adressfeld des Browsers ein und drücken Sie die Eingabetaste. Wenn Sie den URL des Druckers nicht kennen, drucken Sie eine

Netzwerkkonfigurationsseite aus. Der URL des Druckers ist Eintrag 2 auf der Seite.

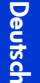

#### Anschließen des Druckers

#### Kabel

Zum Verbinden des Druckers mit einem Netzwerk ist ein CAT-5-Ethernet-Kabel mit RJ-45-Stecker zu verwenden.

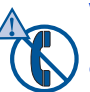

Vorsicht! Zum Anschließen des Druckers an ein Ethernet-Netzwerk darf kein Telefonkabel verwendet werden. Verbinden Sie den Drucker nicht mit einer Telefonbuchse.

#### **Anweisungen**

Führen Sie die folgenden Schritte aus, um den Drucker mit einem Ethernet-Netzwerk zu verbinden:

- 1. Richten Sie gegebenenfalls die Druckerhardware ein (vgl. das dem Drucker beigefügte *Installationsposter*).
- 2. Prüfen Sie, ob der Drucker eingeschaltet ist.
- 3. Schließen Sie das Ethernet-Kabel an einen freien Anschluss am Ethernet-Hub oder -Router an.
- 4. Verbinden Sie das andere Ende des Ethernet-Kabels mit dem Ethernet-Anschluss an der Rückseite des Druckers.
- 5. Wenn die Verbindungs-LED leuchtet, lesen Sie unter "Installieren der Druckersoftware" im nächsten Abschnitt weiter.

Leuchtet die Verbindungs-LED nicht, überprüfen Sie folgende Punkte:

- Der Drucker ist eingeschaltet.
- Der Hub bzw. Router ist eingeschaltet.
- Alle Kabelverbindungen sind fest eingesteckt.
- Sie verwenden ein Ethernet-Kabel.

#### Fehlerbehebung

Sollten Sie bei der Installation der Druckersoftware auf Probleme stoßen, lesen weiter unter "Fehlerbehebung: Ethernet" auf Seite 18.

#### Installieren der **Druckersoftware**

#### **Windows**

- 1. Legen Sie die CD mit der Druckersoftware in das CD-ROM-Laufwerk ein.
- 2. Befolgen Sie die Bildschirmanweisungen sowie die nachstehenden Angaben, um die Installation durchzuführen.
	- Druckerverbindung: Per Netzwerk verbunden
	- Netzwerkkonfiguration: Grundkonfiguration für einen PC oder Sever
- 3. Folgen Sie nach Abschluss der Installation den Bildschirmanweisungen, um eine Testseite zu drucken.

#### **Macintosh**

Nur Macintosh-Computer, die mit Mac OS 9.04 und höher oder Mac OS X Version 10.1 und höher arbeiten und TCP/IP unterstützen, können über die integrierte Ethernet-Funktion mit dem Drucker kommunizieren.

#### Mac OS X Version 10.1 und höher

1. Legen Sie die CD mit der Druckersoftware in das CD-ROM-Laufwerk ein.

Das Fenster mit dem CD-Inhalt wird angezeigt.

2. Doppelklicken Sie auf das Symbol des HP Deskjet Installationsprogramms.

Das Fenster des HP Deskjet Installationsprogramms wird geöffnet.

- 3. Wählen Sie das OS X-Installationsprogramm aus und klicken Sie dann auf die Schaltfläche Installieren.
- 4. Öffnen Sie nach Abschluss der Installation die Druckerliste.
- 5. Klicken Sie auf die Schaltfläche Drucker hinzufügen.

Das Dialogfeld "Drucker hinzufügen" wird angezeigt.

6. Wählen Sie im Popup-Menü HP Deskjet IP.

Das Dialogfeld "Discover Printer" (Drucker ermitteln) wird angezeigt.

7. Klicken Sie auf die Schaltfläche Discover (Ermitteln).

Wenn der Drucker ermittelt ist, wird sein Name in der Druckerliste angezeigt.

- 8. Wählen Sie in der Druckerliste den Namen des Druckers aus.
- 9. Klicken Sie auf die Schaltfläche Hinzufügen.

10.Schließen Sie die Druckerliste.

#### Mac OS 9.04 und höher

Laden Sie den Druckertreiber und die Installationsanweisungen für Mac OS 9.04 und höher von der folgenden HP Website herunter: http://www.hp.com/support

#### Fehlerbehebung

Sollten Sie bei der Installation der Druckersoftware auf Probleme stoßen, lesen weiter unter "Fehlerbehebung: Ethernet" auf Seite 18.

## **Tintenpatronen**

#### Verwenden von Tintenpatronen

Der Drucker verwendet folgende Tintenpatronen:

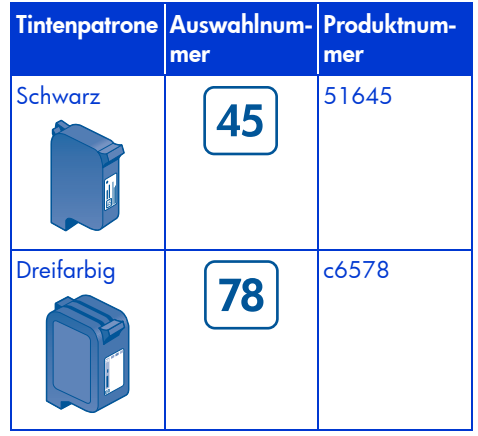

Weitere Informationen finden Sie in den nachstehenden Abschnitten des Online-*Benutzerhandbuchs*:

- "Überprüfen des Tintenpatronenstatus"
- "Auswechseln von Tintenpatronen"
- "Warten der Tintenpatronen"
- "Tintenpatronenrecycling"

#### Auswechseln einer Tintenpatrone

So wechseln Sie eine Tintenpatrone aus:

- 1. Drücken Sie die Netztaste, um den Drucker einzuschalten.
- 2. Öffnen Sie die obere Abdeckung. Die Tintenpatronenhalterung bewegt sich zur Mitte des Druckers.
- 3. Heben Sie die Verriegelung der Halterung an.

4. Heben Sie die Tintenpatrone aus der Halterung heraus.

Informationen zur Rücknahme von leeren Tintenpatronen finden Sie im Online-*Benutzerhandbuch* unter "Tintenpatronenrecycling".

5. Nehmen Sie die Ersatztintenpatrone aus der Verpackung und entfernen Sie vorsichtig die Plastikfolie. Halten Sie die Tintenpatrone so, dass der Kupferstreifen nach unten zeigt.

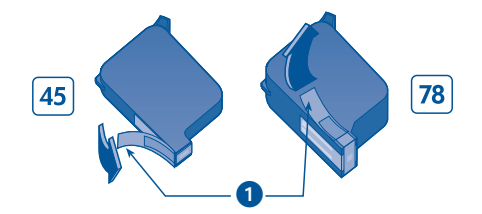

1. Lasche ziehen, um Plastikfolie zu entfernen

Vorsicht! Berühren Sie nicht die Düsen der Tintenpatrone oder die Kupferkontakte und entfernen Sie nicht die Kupferstreifen, um ein Verstopfen der Düsen, ein Versagen der Tintenpatrone und eine verminderte Leitfähigkeit der elektrischen Kontakte zu vermeiden.

- 6. Drücken Sie die Tintenpatrone fest in die Halterung.
- 7. Schließen Sie die Verriegelung der Halterung.
- 8. Vergewissern Sie sich, dass das Zufuhrfach Normalpapier enthält, bevor Sie die obere Abdeckung schließen.

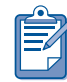

Der Drucker druckt automatisch eine Kalibrierungsseite, nachdem eine Tintenpatrone ausgetauscht wurde.

## Fehlerbehebung bei der Installation

### **Windows**

Lesen Sie die Informationen in diesem Abschnitt, wenn beim Einrichten des HP Druckers Probleme auftreten. Sollten Sie nach der Einrichtung des Druckers Hilfe benötigen, lesen Sie im Online-*Benutzerhandbuch* des Druckerassistenten nach. Anweisungen hierzu finden Sie unter "Anzeigen des Online-Benutzerhandbuchs" auf Seite 6 dieses *Referenzhandbuchs*.

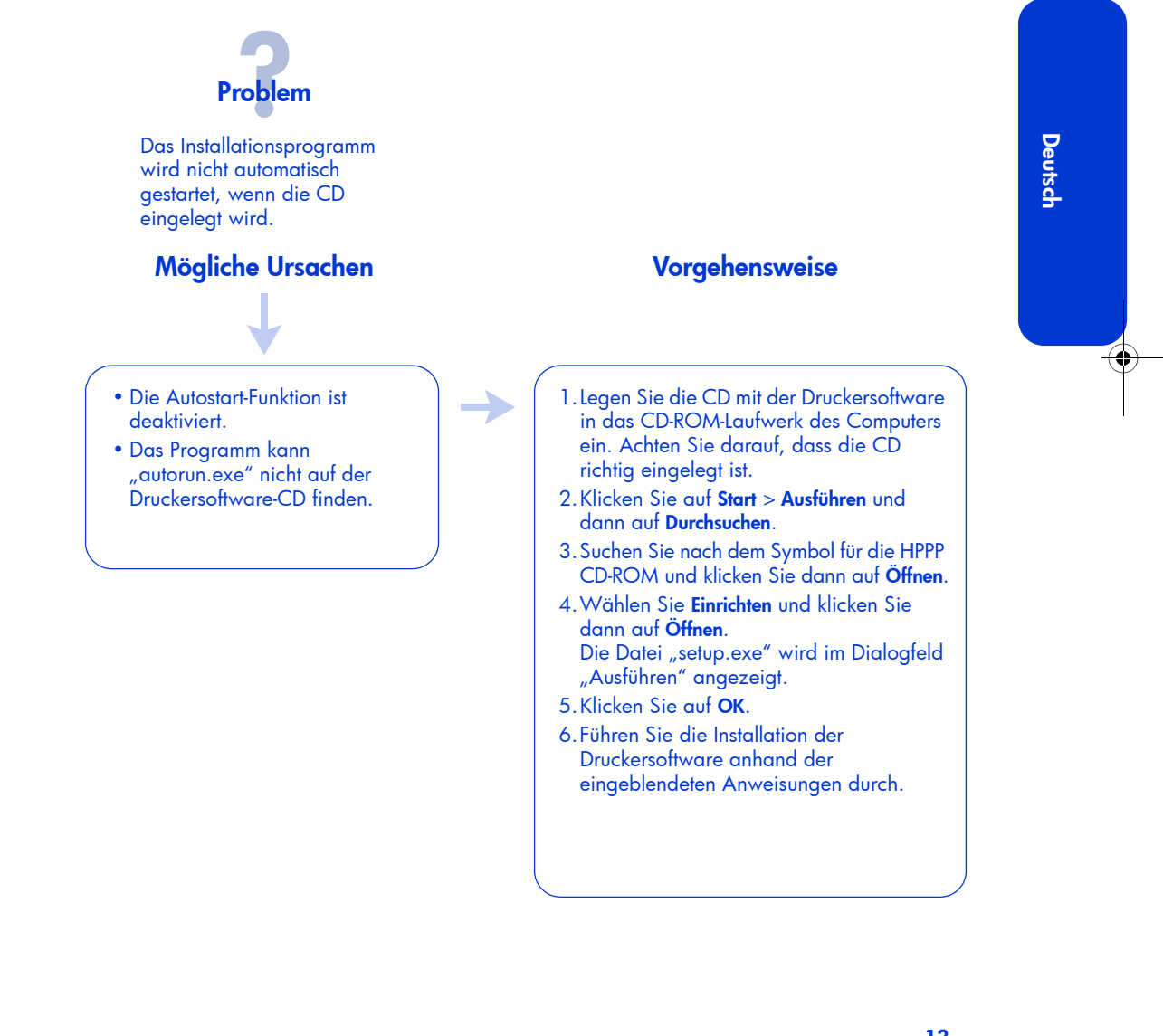

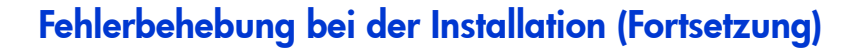

Problem

Die Druckersoftware wurde offenbar korrekt installiert, der Druckername wird jedoch nicht angezeigt, wenn Datei > Drucken ausgewählt wird. Der Drucker wird im Druckerordner der Systemsteuerung nicht angezeigt.

#### Mögliche Ursachen Vorgehensweise

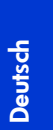

❤

Die Druckersoftware wurde nicht erfolgreich installiert.

1.Schließen Sie alle Antivirusprogramme oder anderen Anwendungen, die auf dem Computer ausgeführt werden.

2.Legen Sie die CD mit der Druckersoftware in das CD-ROM-Laufwerk ein.

3.Befolgen Sie die auf dem Bildschirm angezeigten Anweisungen.

Falls das Installationsprogramm nicht automatisch gestartet wird, lesen Sie weiter unter "Vorgehensweise" auf Seite 13.

#### USB unter Windows

Lesen Sie die Informationen in diesem Abschnitt, wenn beim Einrichten des HP Druckers Probleme mit dem USB-Kabel auftreten. Sollten Sie nach der Einrichtung des Druckers Hilfe benötigen, lesen Sie im Online-*Benutzerhandbuch nach.*

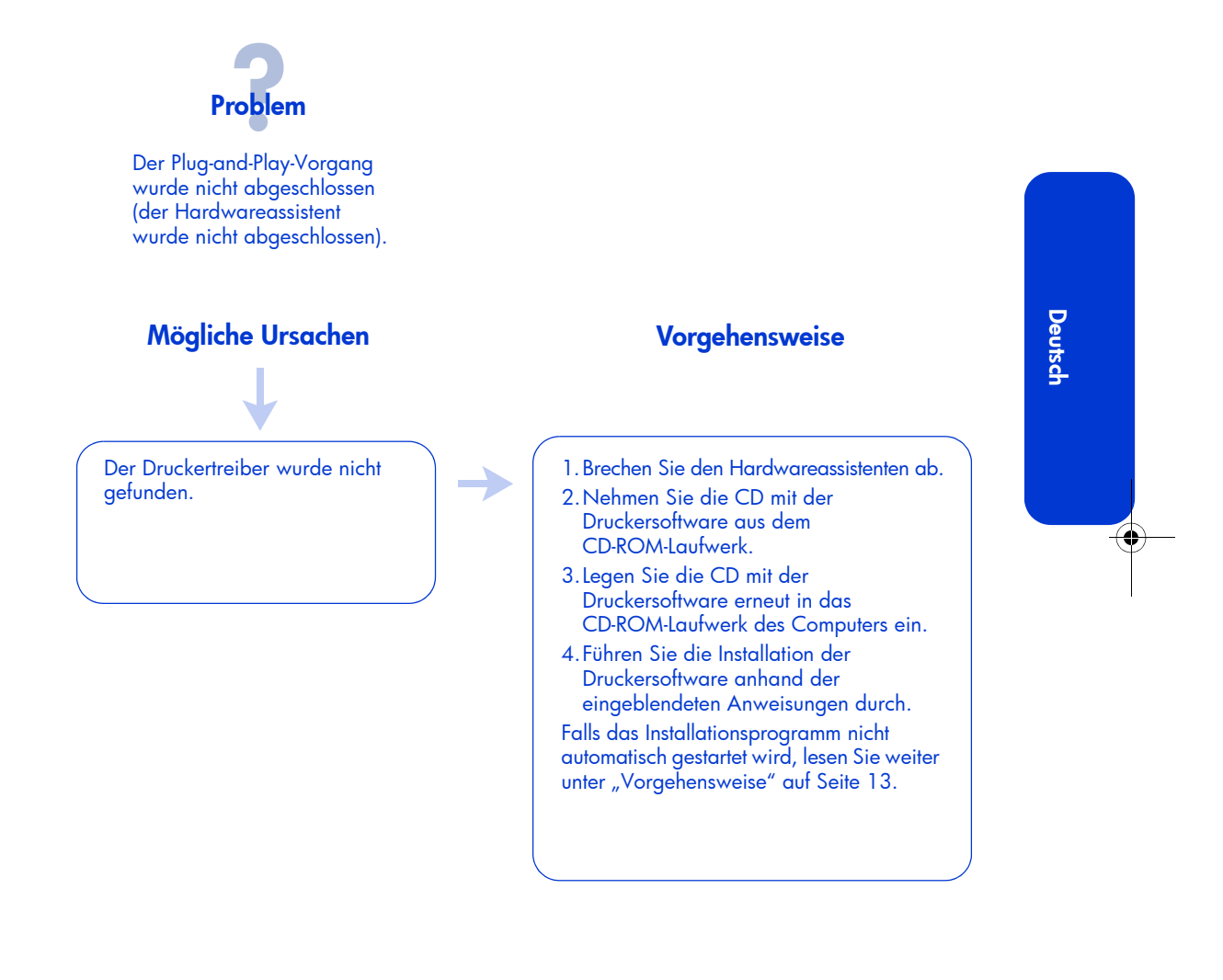

## Fehlerbehebung bei der Installation: USB unter Windows (Fortsetzung)

۳.

Problem

Beim Versuch, die Druckersoftware zu installieren, wurde die Installation abgebrochen. Beim erneuten Installationsversuch waren der Hardwareassistent sowie der USB-Anschluss nicht mehr verfügbar.

# **Deutsch**

#### Mögliche Ursachen

Die Installation wurde vom Betriebssystem beendet, bevor sie abgeschlossen war.

#### Vorgehensweise

1.Schließen Sie alle Antivirusprogramme oder anderen Anwendungen, die auf dem Computer ausgeführt werden.

- 2.Legen Sie die CD mit der Druckersoftware in das CD-ROM-Laufwerk ein.
- 3.Befolgen Sie die auf dem Bildschirm angezeigten Anweisungen.

Falls das Installationsprogramm nicht automatisch gestartet wird, lesen Sie weiter unter "Vorgehensweise" auf Seite 13.

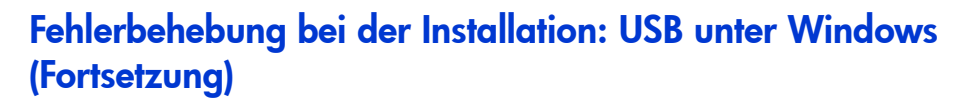

Problem

Sobald der Drucker mit einem USB-Kabel an den Computer angeschlossen wird, wird die Meldung "Unbekanntes Gerät" angezeigt.

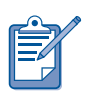

Wenn Sie mit Windows 2000 arbeiten, deutet die Meldung "Unbekanntes Gerät" *nicht* auf ein Problem hin. Wenn Sie jedoch mit Windows 98, Me oder XP arbeiten, bedeutet die Meldung "Unbekanntes Gerät", dass ein Problem vorliegt. Versuchen Sie, das Problem mit den nachfolgend beschriebenen Methoden zu beheben.

#### Mögliche Ursachen Vorgehensweise

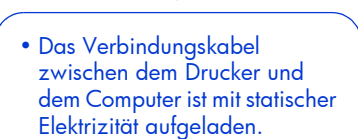

• Das USB-Kabel ist möglicherweise beschädigt.

- 1.Ziehen Sie das USB-Kabel am Drucker ab.
- 2.Ziehen Sie das Netzkabel vom Drucker ab.
- 3.Warten Sie ca. 30 Sekunden.
- 4.Schließen Sie das Netzkabel am Drucker an.
- 5.Schließen Sie das USB-Kabel am Drucker an.
- 6.Tauschen Sie das USB-Kabel aus oder verwenden Sie ein Parallelkabel, falls die Meldung "Unbekanntes Gerät" weiterhin im Dialogfeld "Neue Hardware gefunden" angezeigt wird und Sie nicht mit Windows 2000 arbeiten.

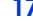

#### Fehlerbehebung: Ethernet

Die Informationen in diesem Abschnitt sollen Ihnen behilflich sein, wenn Sie bei der Einrichtung Ihres HP Druckers mit der integrierten Ethernet-Funktion Probleme haben. Wenn Sie nach der Einrichtung des Druckers Hilfe benötigen, sehen Sie in der elektronischen Dokumentation nach.

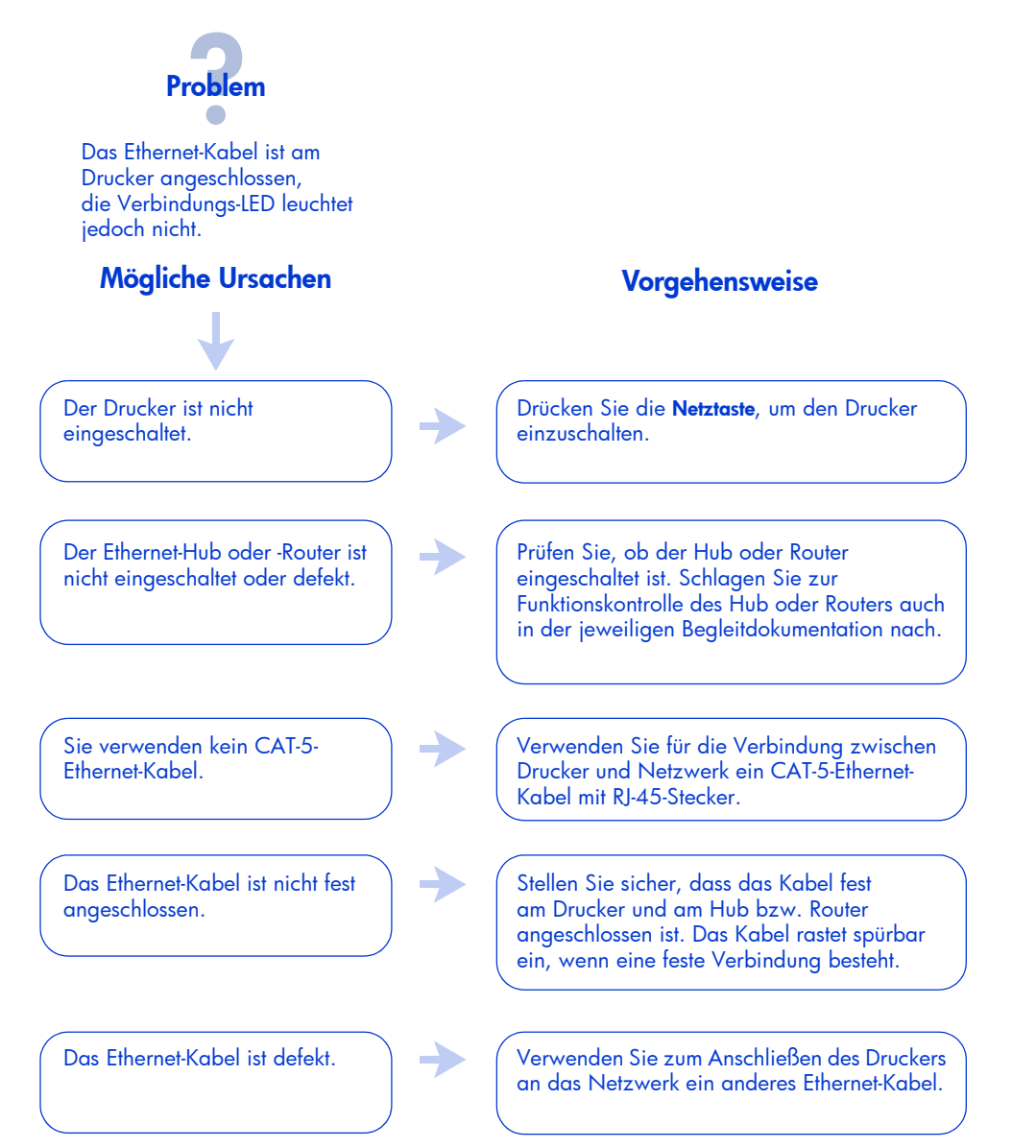

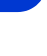

#### Fehlerbehebung: Ethernet (Fortsetzung)

# Problem

Der Drucker wird während der Softwareinstallation nicht erkannt.

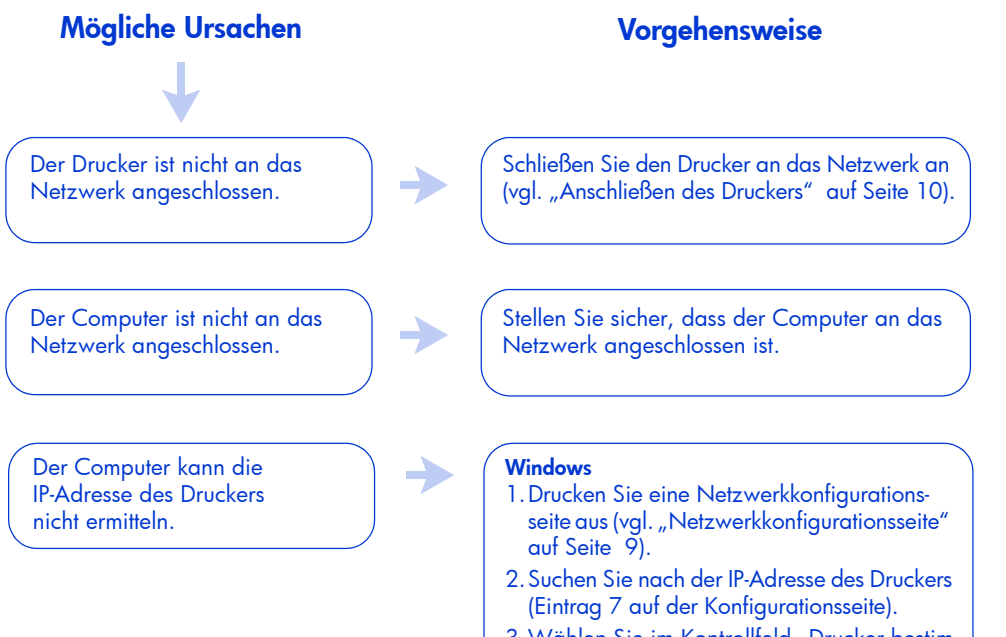

#### 3. Wählen Sie im Kontrollfeld "Drucker bestimmen" des Softwareinstallationsprogramms die Option Drucker über Adresse angeben und klicken Sie dann auf Weiter.

- 4. Wählen Sie im Kontrollfeld "Drucker bestimmen" des Softwareinstallationsprogramms die Option IP-Adresse.
- 5.Tragen Sie die IP-Adresse des Druckers in das IP-Adressfeld ein und klicken Sie dann auf OK.
- 6.Folgen Sie den eingeblendeten Anweisungen, um die Installation abzuschließen.

#### **Macintosh**

Lesen Sie dazu den Abschnitt "Ethernet-Fehlerbehebung" im Online-*Benutzerhandbuch*.

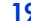

## HP Unterstützung

Die erfahrenen Mitarbeiter der HP Unterstützung beraten Sie gern hinsichtlich der Verwendung des HP Druckers und helfen Ihnen bei der Lösung von Druckerproblemen.

#### **Vorgehensweise**

Beachten Sie die folgenden Schritte, wenn Sie Unterstützung durch den HP Kundendienst benötigen:

1. Suchen Sie nach dem *Benutzerhandbuch* auf Ihrem Computer.

Siehe "Anzeigen des Online-*Benutzerhandbuchs*" auf Seite 6.

- 2. Über eine Internetverbindung können Sie jederzeit:
	- nach Softwareaktualisierungen von HP suchen
	- auf den Online-Seiten der HP Kundenunterstützung die Hilfe zu Produkten aufrufen
	- eine E-Mail an HP senden.
- 3. In den USA können Sie unter (877) 283-4684 die gebührenfreie automatisierte Unterstützungs-Hotline, HP Customer Care Audio Tips, anrufen. Dort erhalten Sie schnell und problemlos Lösungen zu häufig gestellten Fragen bezüglich HP DeskJet Druckern.
- 4. Wenden Sie sich während der Geschäftszeiten telefonisch an die HP Unterstützung.

Weitere Informationen finden Sie unter "Telefonische HP Unterstützung" auf Seite 21.

Unterstützungsoptionen und deren Verfügbarkeit sind je nach Produkt, Land/Region und Sprache verschieden.

#### Websites der HP Kundenunterstützung

Wenn Sie über einen Internetzugang verfügen, können Sie eine Vielzahl von Informationen über Ihren Drucker abrufen.

Die neueste Druckersoftware sowie Unterstützungsinformationen finden Sie auf der Website von Hewlett-Packard unter www.hp.com/support.

#### HP Unterstützung per E-Mail

Ihre per E-Mail eingesendeten Fragen werden von einem technischen Mitarbeiter der HP Unterstützung persönlich beantwortet. Die Unterstützung per E-Mail eignet sich hervorragend, um technische Fragen zu stellen und Antworten zu erhalten, die auf Ihre Bedürfnisse zugeschnitten sind.

Wenn Sie Ihre Frage in ein Webformular eingeben, wird sie per E-Mail beantwortet.

#### Softwareaktualisierungen

Verwenden Sie eines der folgenden Verfahren, um Kopien und Aktualisierungen der Druckersoftware zu erhalten:

- Laden Sie die Druckersoftware von der HP Website herunter.
- Wenden Sie sich telefonisch an die HP Unterstützung, um eine CD mit den Softwareaktualisierungsdateien anzufordern.

Siehe "Rufnummern für die telefonische Unterstützung" auf Seite 22.

**Deutsch** 

#### Telefonische HP Unterstützung

HP bietet während eines bestimmten Zeitraums ab Kaufdatum kostenlose telefonische Unterstützung für den Drucker.

#### Zeitraum für kostenlose telefonische **Unterstützung**

Die kostenlose telefonische Unterstützung steht in den verschiedenen Ländern/Regionen für die folgenden Zeiträume zur Verfügung: Es fallen die üblichen Telefongebühren an.

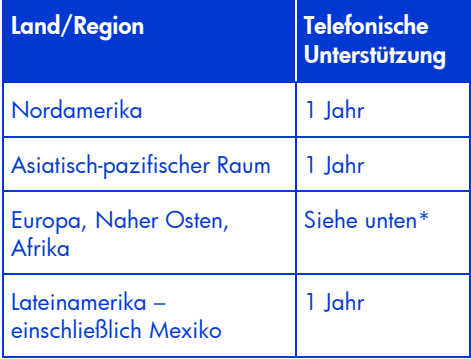

#### \* Europa, Naher Osten und Afrika

Informationen zur telefonischen Unterstützung in Europa finden Sie auf der folgenden Website. Diese Website enthält Einzelheiten und Bedingungen der telefonischen Unterstützung in Ihrem Land/Ihrer Region:

#### www.hp.com/support.

Sie können auch Ihren Händler fragen oder sich direkt an HP wenden. Die Telefonnummer finden Sie in der Liste für Ihr Land/Ihre Region. Siehe "Rufnummern für die telefonische Unterstützung" auf Seite 22.

Da wir die Leistungen unserer telefonischen Unterstützung ständig verbessern, empfehlen wir Ihnen, unsere Website regelmäßig aufzurufen, um die neuesten Service- und Lieferinformationen in Erfahrung zu bringen.

#### Bevor Sie anrufen

Versuchen Sie das Problem mit den folgenden kostenlosen Unterstützungsmöglichkeiten zu lösen, bevor Sie telefonische Hilfe anfordern:

- Suchen Sie nach dem *Benutzerhandbuch* auf Ihrem Computer. Siehe "Anzeigen des Online-*Benutzerhandbuchs*" auf Seite 6
- Über eine Internetverbindung können Sie jederzeit:
	- nach Softwareaktualisierungen von HP suchen
	- auf den Online-Seiten der HP Kundenunterstützung die Hilfe zu Produkten aufrufen.

Rufen Sie einen technischen Mitarbeiter der HP Kundenunterstützung erst dann an, wenn das Problem mit diesen Hilfsangeboten nicht gelöst werden kann. Sie sollten bei Ihrem Anruf direkt vor dem Computer und Drucker sitzen. Um einen schnelleren telefonischen Service zu gewährleisten, sollten Sie Angaben zu bisherigen nicht erfolgreichen Lösungsversuchen sowie folgende Informationen bereithalten:

- die Modellnummer des Druckers (auf dem Etikett an der Vorderseite des Druckers)
- die Seriennummer des Druckers (an der Unterseite des Druckers)
- das Betriebssystem Ihres Computers
- die Version des Druckertreibers (auch als Druckersoftware bezeichnet)
- die beim Auftreten des Problems angezeigten Meldungen
- Antworten auf die folgenden Fragen:
	- Ist dieses Problem schon einmal aufgetreten? Können Sie das Problem erneut hervorrufen?
	- Haben Sie neue Hardware- oder Softwarekomponenten auf dem Computer installiert, bevor das Problem aufgetreten ist?

#### Rufnummern für die telefonische **Unterstützung**

Wenn Sie Hilfe zum Lösen eines Problems benötigen, rufen Sie die HP Kundenunterstützung unter einer der Telefonnummern an, die innen auf der vorderen Umschlagseite dieses Handbuchs aufgeführt sind. Die aktuellsten Telefonnummern für Ihr Land/ Ihre Region finden Sie auf der HP Website unter www.hp.com/support.

#### Nach Ablauf des Zeitraums für die kostenlose telefonische Unterstützung

Nach Ablauf des Zeitraums für die kostenlose telefonische Unterstützung können Sie das HP Unterstützungsangebot gegen eine Gebühr weiterhin in Anspruch nehmen. Wenden Sie sich an Ihren HP Händler oder rufen die für Ihr Land/Ihre Region zutreffende Telefonnummer an und erkundigen Sie sich über die Möglichkeiten zur weiteren Unterstützung. Siehe "Rufnummern für die telefonische Unterstützung" auf Seite 22.

Die Online-Unterstützung von HP steht Ihnen immer kostenlos zur Verfügung.

#### Produktreparaturen

Bei eventuellen Problemen folgen Sie dem empfohlenen Unterstützungspfad. Wenn Ihr Drucker repariert werden muss, bringen Sie ihn zu Ihrem lokalen HP Händler, der Ihnen eine Lösung anbieten wird. Dieser Service steht Ihnen während der Laufzeit der eingeschränkten Gewährleistung kostenlos zur Verfügung. Nach Ablauf der Gewährleistungsfrist werden Reparaturkosten berechnet.

#### Verlängerung der **Gewährleistung**

Wenn Sie den Gewährleistungsschutz über den ursprünglichen Zeitraum hinaus verlängern möchten, wenden Sie sich an Ihren HP Händler.

Wenn Ihr HP Händler keine Serviceverträge anbietet, können Sie sich direkt an HP wenden und Informationen über die HP Servicevereinbarungen anfordern.

## Erklärung zur beschränkten Gewährleistung für HP Drucker

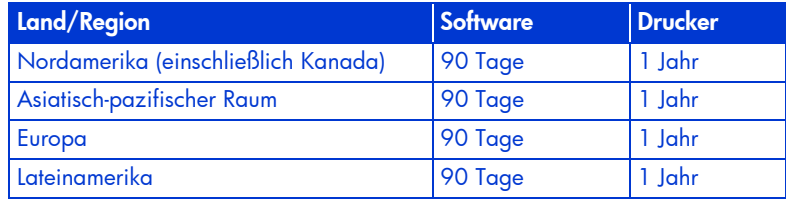

#### A. Umfang der beschränkten Gewährleistung

Hewlett-Packard (HP) gewährleistet dem Endkunden, dass die oben genannten HP Produkte während des oben genannten Gewährleistungszeitraums frei von Materialund Verarbeitungsfehlern sind.

Der Gewährleistungszeitraum beginnt mit dem Kaufdatum. Der Kunde ist dafür verantwortlich, den Kaufbeleg aufzubewahren.

- 1. Bei Softwareprodukten gilt die beschränkte HP Gewährleistung ausschließlich für die fehlerhafte Ausführung von Programmieranweisungen. HP gewährleistet weder den unterbrechungs- noch den fehlerfreien Betrieb eines Produkts.
- 2. Die beschränkte Gewährleistung von HP gilt nur für Mängel, die sich bei normaler Benutzung des Produkts ergeben, und erstreckt sich nicht auf:
	- unsachgemäße oder unzureichende Wartung oder Änderung der Produkte;
	- Software, Schnittstellen, Druckmedien, Teile oder Verbrauchsmaterialien, die nicht von HP geliefert oder unterstützt werden;
	- einen Betrieb des Produkts, der nicht den technischen Daten entspricht.
- 3. Bei HP Druckern werden die Hersteller-Gewährleistungsansprüche des Endkunden und evtl. bestehende Wartungsverträge zwischen HP und dem Endkunden von der Verwendung einer nicht von HP gefertigten oder einer nachgefüllten Tintenpatrone nicht berührt. Sollte der Druckerfehler oder schaden jedoch direkt auf die Verwendung einer nicht von HP gefertigten oder einer nachgefüllten Tintenpatrone zurückzuführen sein, stellt HP dem Endkunden die zur Reparatur des betreffenden Schadens angefallene Zeit sowie die erforderlichen Ersatzteile in Rechnung. Hierbei werden die normalen Gebührensätze erhoben.
- 4. Wenn HP während des jeweils zutreffenden Gewährleistungszeitraums von einem

Schaden an einem unter die Gewährleistung von HP fallenden Produkt (Software, Druckmedien oder Tintenpatronen) in Kenntnis gesetzt wird, ersetzt HP das fehlerhafte Produkt. Wenn HP während des jeweils zutreffenden Gewährleistungszeitraums von einem Schaden an einem unter die Gewährleistung von HP fallenden Hardwareprodukt in Kenntnis gesetzt wird, wird das fehlerhafte Hardwareprodukt nach Ermessen von HP entweder repariert oder ersetzt.

- 5. Sollte HP nicht in der Lage sein, ein fehlerhaftes, unter die Gewährleistung fallendes Produkt zu reparieren oder zu ersetzen, erstattet HP innerhalb eines angemessenen Zeitraums nach Benachrichtigung über den Schaden den vom Endkunden bezahlten Kaufpreis für das Produkt zurück.
- 6. HP ist erst dann verpflichtet, das mangelhafte Produkt zu reparieren, zu ersetzen oder den Kaufpreis zurückzuerstatten, wenn der Endkunde dieses an HP zurückgesandt hat.
- 7. Ersatzprodukte können entweder neu oder neuwertig sein, solange sie über mindestens denselben Funktionsumfang verfügen wie das zu ersetzende Produkt.
- 8. Die beschränkte Gewährleistung von HP gilt in jedem Land/jeder Region, in dem/der die oben aufgeführten Produkte von HP vertrieben werden, mit Ausnahme des Nahen Ostens, Afrikas, Argentiniens, Brasiliens, Mexikos, Venezuelas und der Übersee-Departements Frankreichs. Dort gilt die Gewährleistung nur in dem Land/der Region, in dem/der das Produkt erworben wurde. Weitergehende auf der Gewährleistung beruhende Dienstleistungen (z.B. Vor-Ort-Service) können mit jedem autorisierten HP Servicezentrum vereinbart werden, in dem das Produkt durch HP oder einen autorisierten Importeur vertrieben wird.
- 9. Eine Gewährleistung für Tintenpatronen gilt nicht für HP Tintenpatronen, die neu gefüllt, wiederverwendet, geändert, nicht sachgerecht verwendet oder manipuliert wurden.

#### B. Einschränkungen der Gewährleistung

WEDER HP NOCH DESSEN ZULIEFERER ÜBERNEHMEN ÜBER DAS NACH GELTENDEM RECHT ZULÄSSIGE AUSMASS HINAUS ANDERE AUSDRÜCKLICHE ODER STILLSCHWEIGENDE GEWÄHRLEISTUNGEN ODER ZUSICHERUNGEN FÜR HP PRODUKTE. INSBESONDERE WERDEN STILLSCHWEIGENDE GEWÄHRLEISTUNGEN ODER ZUSICHERUNGEN HINSICHTLICH DER HANDELSÜBLICHEN, ZUFRIEDENSTELLENDEN QUALITÄT UND EIGNUNG FÜR EINEN BESTIMMTEN ZWECK AUSGESCHLOSSEN.

#### C. Haftungsbeschränkung

- 1. Sofern durch die geltende Gesetzgebung keine anderen Bestimmungen festgelegt sind, stehen dem Endkunden über die in dieser Gewährleistungsvereinbarung genannten Leistungen hinaus keine weiteren Ansprüche zu.
- 2. IN DEM NACH GELTENDEM RECHT ZULÄSSIGEN MASS UND MIT AUSNAHME DER IN DIESER GEWÄHRLEISTUNGSERKLÄRUNG AUSDRÜCKLICH ANGEGEBENEN VERPFLICHTUNGEN SIND WEDER HP NOCH DESSEN ZULIEFERER ERSATZPFLICHTIG FÜR DIREKTE, INDIREKTE, BESONDERE, ZUFÄLLIGE ODER FOLGESCHÄDEN, UNABHÄNGIG DAVON, OB DIESE AUF DER BASIS VON VERTRÄGEN, UNERLAUBTEN HANDLUNGEN ODER ANDEREN RECHTSTHEORIEN GELTEND GEMACHT WERDEN UND OB HP ODER DESSEN ZULIEFERER VON DER MÖGLICHKEIT EINES SOLCHEN SCHADENS UNTERRICHTET WURDE.

#### D. Geltendes Recht

- 1. Diese Gewährleistungserklärung verleiht dem Endkunden bestimmte Rechte. Der Endkunde hat unter Umständen noch weitere Rechte, die in den Vereinigten Staaten von Bundesstaat zu Bundesstaat, in Kanada von Provinz zu Provinz, in der restlichen Welt von Land/Region zu Land/ Region verschieden sein können.
- 2. Soweit diese Gewährleistungserklärung nicht dem geltenden Recht entspricht, soll sie so als abgeändert gelten, dass die hierin enthaltenen Bestimmungen dem geltenden Recht entsprechen. Unter dem geltenden Recht können bestimmte Erklärungen und Einschränkungen dieser Gewährleistungserklärung nicht auf den Endkunden zutreffen. In einigen US-Bundesstaaten und in einigen Ländern/ Regionen außerhalb der USA (sowie in einigen kanadischen Provinzen) beispielsweise
	- werden die Rechte des Verbrauchers nicht durch die Erklärungen und Einschränkungen dieser Gewährleistungserklärung beschränkt (z.B. in Großbritannien)
	- ist ein Hersteller nicht berechtigt, solche Erklärungen und Einschränkungen durchzusetzen
	- verfügt ein Endkunde über weitere Gewährleistungsansprüche; insbesondere kann die Dauer stillschweigender Gewährleistungen durch das geltende Recht geregelt sein und darf vom Hersteller nicht eingeschränkt werden oder eine zeitliche Einschränkung der stillschweigenden Gewährleistung ist unzulässig.
- 3. FÜR ENDKUNDEN IN AUSTRALIEN UND NEUSEELAND: DURCH DIESE GEWÄHRLEISTUNGSERKLÄRUNG WERDEN DIE ANSPRÜCHE DES ENDKUNDEN, DIE DURCH DAS IN DIESEN LÄNDERN GELTENDE RECHT IM ZUSAMMENHANG MIT DEM KAUF VON HP PRODUKTEN GEWÄHRT WERDEN, NUR IM GESETZLICH ZULASSIGEN RAHMEN AUSGESCHLOSSEN, EINGESCHRÄNKT ODER GEÄNDERT. DIE BEDINGUNGEN DIESER GEWÄHRLEISTUNGSERKLÄRUNG GELTEN ZUSÄTZLICH ZU DEN GESETZLICHEN ENDKUNDENRECHTEN.

## Technische Daten

#### Druckgeschwindigkeit bei Schwarzweißtext

Entwurf: bis zu 20 Seiten pro Minute Schnell/normal: bis zu 11 Seiten pro Minute Normal: bis zu 7 Seiten pro Minute Optimal: bis zu 1,4 Seiten pro Minute

#### Druckgeschwindigkeit bei Schwarzweißtext mit Farbgrafiken\*

Entwurf: bis zu 13 Seiten pro Minute Schnell/normal: bis zu 6,9 Seiten pro Minute Normal: bis zu 5 Seiten pro Minute Optimal: bis zu 1,2 Seiten pro Minute \*Schätzungswerte Die genaue Druckgeschwindigkeit hängt von der Systemkonfiguration, dem Softwareprogramm und der Komplexität der Dokumente ab.

#### Arbeitsspeicher

16 MB integrierter Arbeitsspeicher (RAM)

#### **Stromverbrauch**

2 Watt in ausgeschaltetem Zustand (maximal) 4 Watt, wenn nicht gedruckt wird (maximal) 35 Watt während des Druckens (Durchschnitt)

## Zulassungsmodellnummer

Dieses Produkt besitzt eine Zulassungsmodellnummer für Identifikationszwecke.

Die Zulassungsmodellnummer für den Drucker lautet VCVRA-0201.

Diese Zulassungsnummer sollte nicht mit dem Produktnamen (HP Deskjet 6120 Series) oder der Produktnummer (C8959a, C8959b) verwechselt werden.

#### Geräuschpegel gemäß ISO 9296 Druckmodus "Optimal":

Schallleistungspegel, LwAd: 5,5 Bel (A) Schalldruck, LpAm (am Nachbararbeitsplatz): 42 dB (A)

Modus "Normal (schnell)": Schallleistungspegel, LwAd: 6,4 Bel (A) Schalldruck, LpAm (am Nachbararbeitsplatz):

51 dB (A)

#### Anforderungen an die Stromversorgung

Eingangsspannung: 100 bis 240 V~ (+/– 10%) Eingangsfrequenz: 50 bis 60 Hz  $(\pm 3$  Hz)

Passt sich weltweit an alle Wechselstromspannungen und -frequenzen an.

FDR\_RG.book Page 26 Thursday, August 1, 2002 2:47 AM

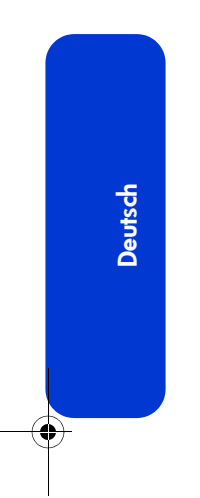

**INST** 

 $\frac{1}{\sqrt{2}}$ 

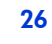

 $\begin{array}{c|c|c} \multicolumn{1}{c|}{\LARGE \quad} & \multicolumn{1}{c|}{\LARGE \quad} \\ \hline \multicolumn{1}{c|}{\LARGE \quad} & \multicolumn{1}{c|}{\LARGE \quad} \\ \hline \multicolumn{1}{c|}{\LARGE \quad} & \multicolumn{1}{c|}{\LARGE \quad} \\ \hline \multicolumn{1}{c|}{\LARGE \quad} & \multicolumn{1}{c|}{\LARGE \quad} \\ \hline \multicolumn{1}{c|}{\LARGE \quad} & \multicolumn{1}{c|}{\LARGE \quad} \\ \hline \multicolumn{1}{c|}{\LARGE \quad} & \multicolumn{1}{$